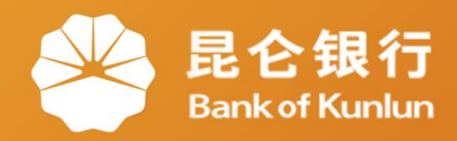

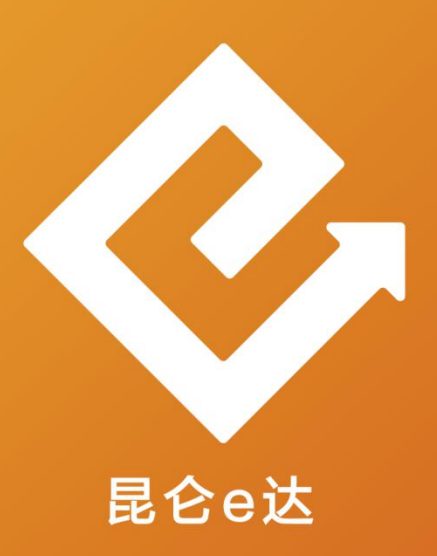

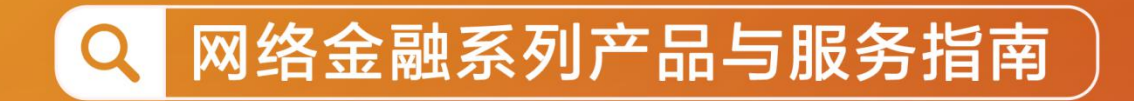

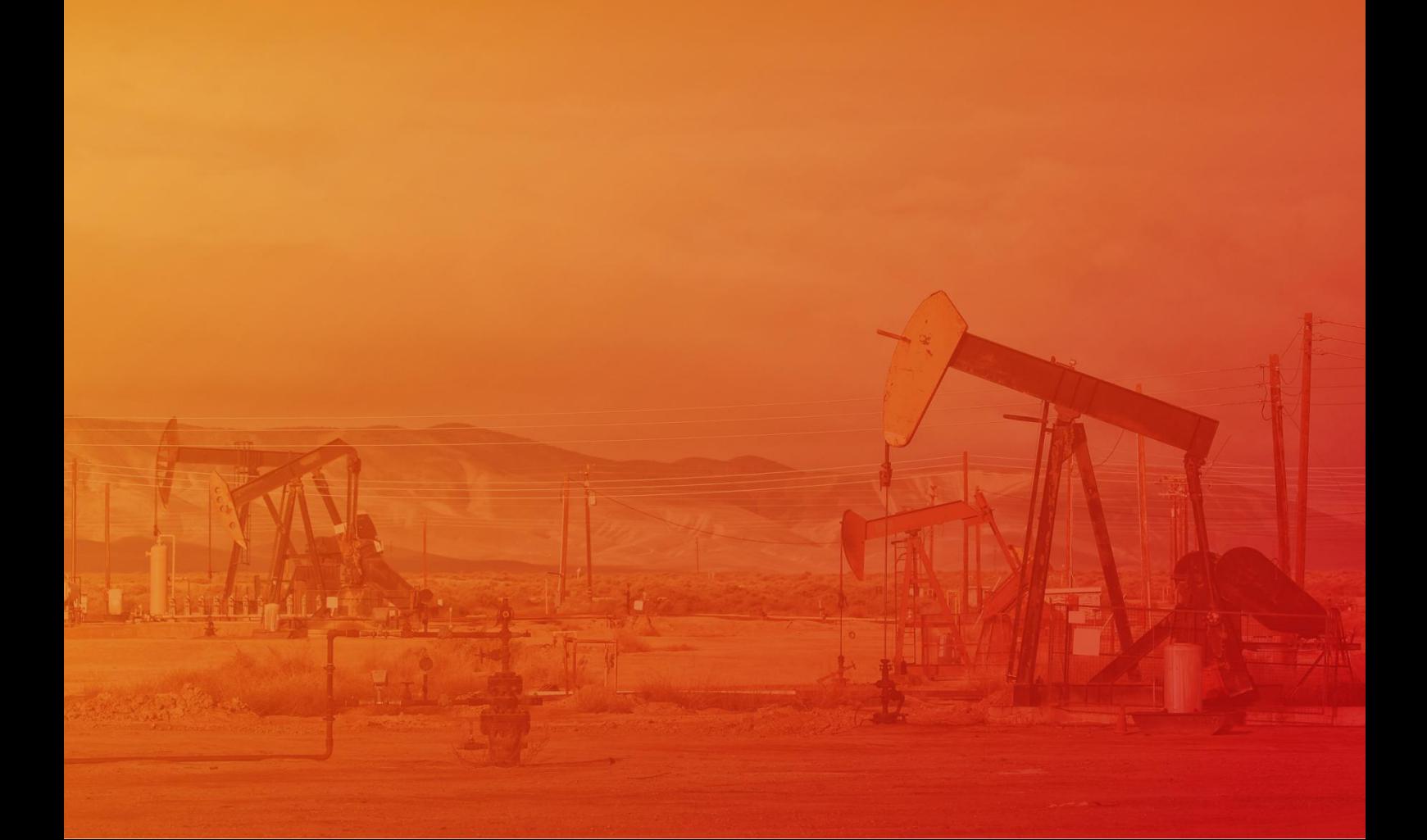

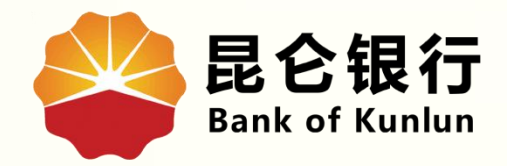

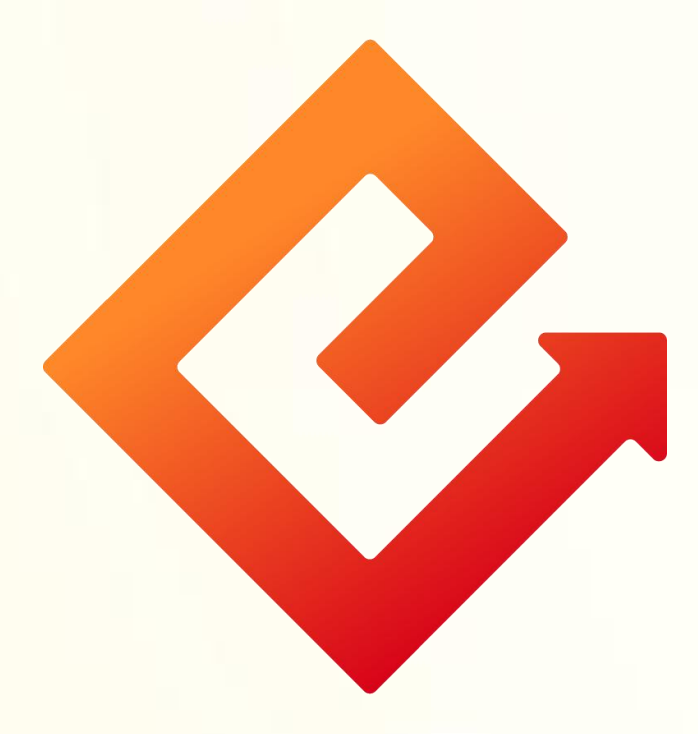

### --首次登录新版手机银行 (原手机/直销银行客户)

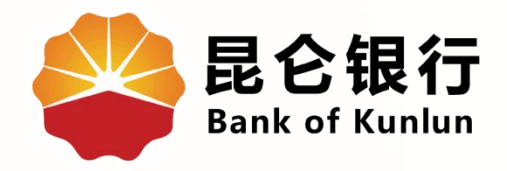

# 01/ 首次登录

### $O2/$ 登录密码设置

# 03 手机号合并

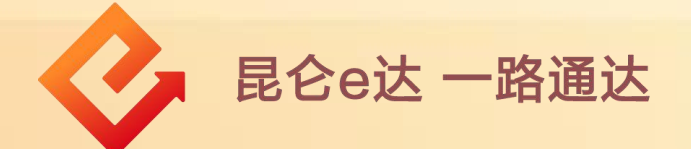

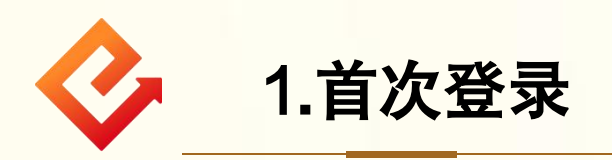

(1)功能介绍:此功能适用于已注册开通过我行原直销银行、 原手机银行的客户,首次登录新版手机银行时的操作。 (2)操作步骤:

①打开手机银行-点击首页-输入登录账号(身份证号码或手 机号其中一项)-阅读协议同意后勾选-点击登录。

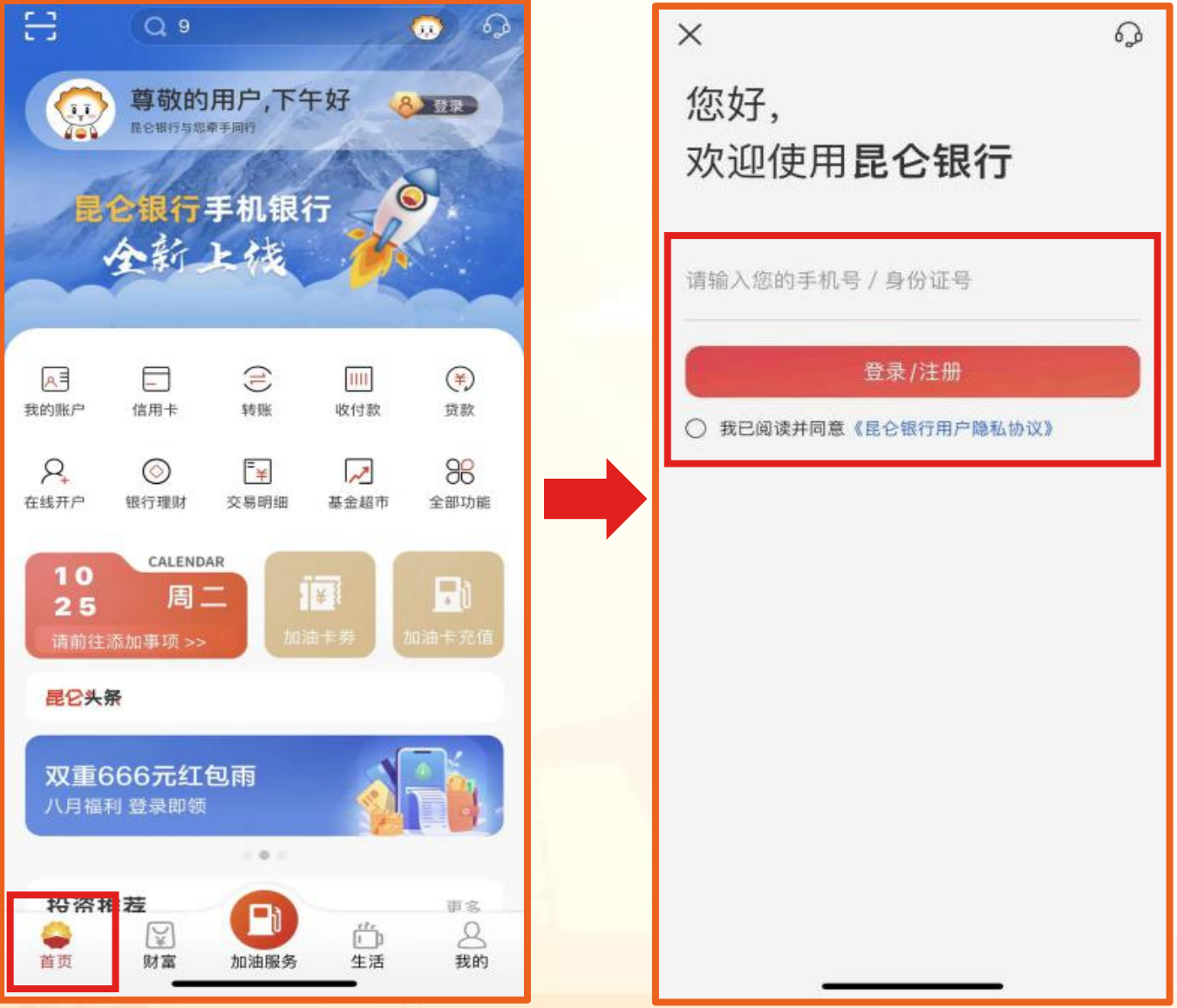

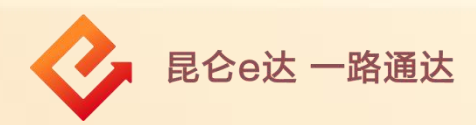

②输入原直销银行或原手机银行登录密码-点击登录即可。 注意事项: 既有直销银行又有手机银行的客户,输入其中任一登录密码即 可完成登录,该登录密码将成为后续新版手机银行的登录密码。

知遇登录密码输入错误或忘记,可点击忘记密码进行重置。

如勾选"记住用户名",后续同一设备登录可不再输入账号。 ┃

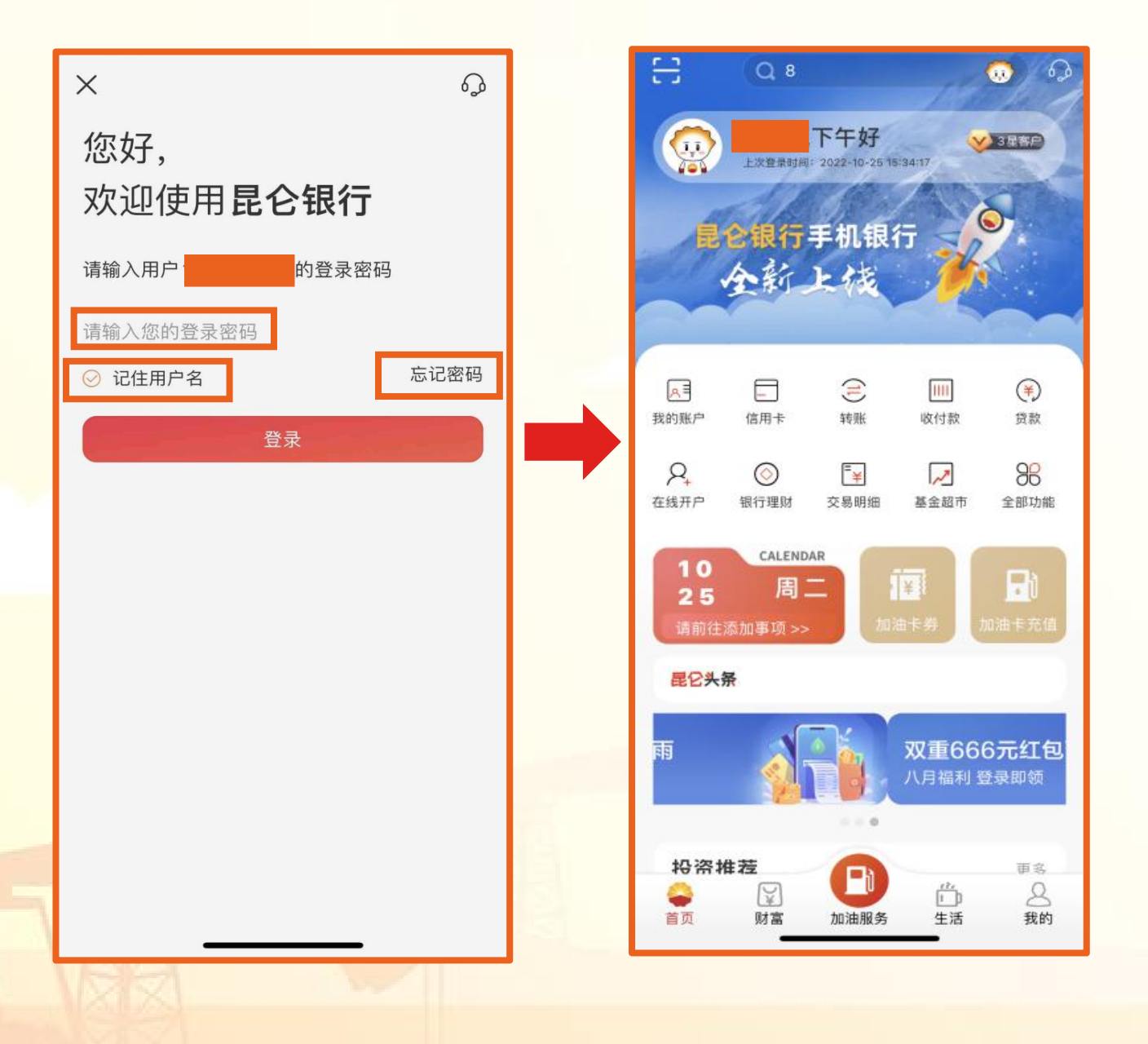

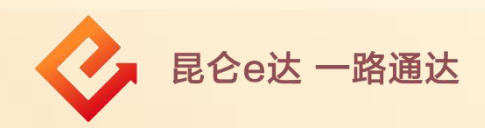

(1)纯手机号客户登录时,无需输入登录密码,直接进入短信 验证页面,点击获取-输入验证码-点击登录-进入密码设置页面。 (2)原直销银行或原手机银行使用登录密码,但登录密码不符 合要求时,登录后进入密码修改页面。

(3)输入新登录密码和确认新密码后(两次密码输入请保持一 致 )-点击确定,完成操作。

### 注意事项:

登录密码需设置或修改为8-19位数字、字母或字符包含其中至少 两种类型组合。

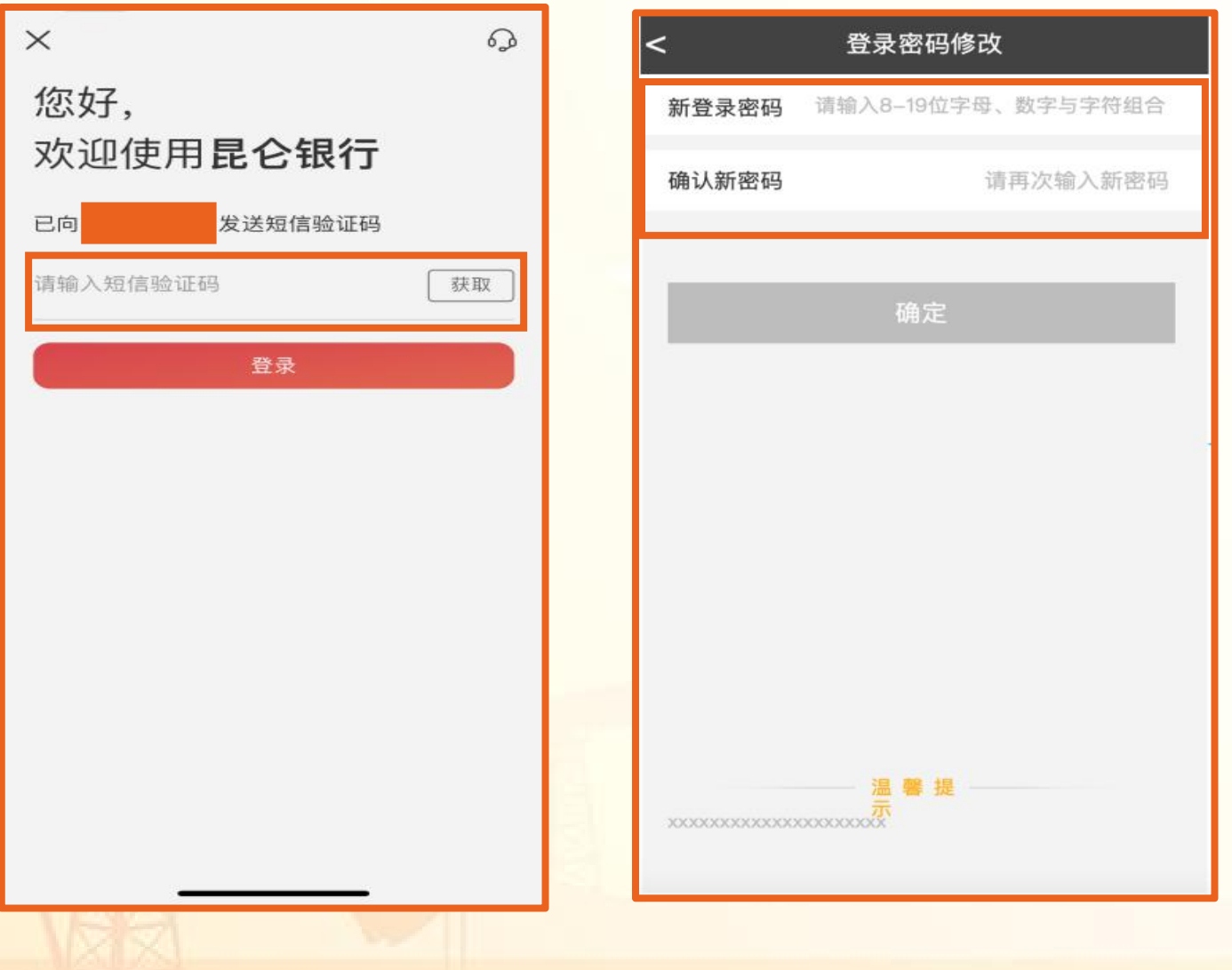

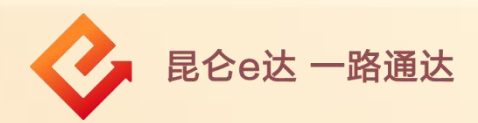

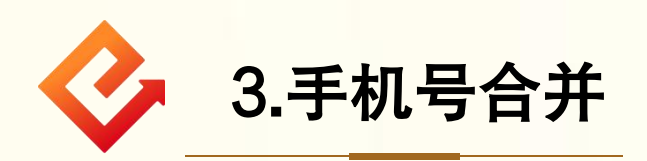

(1)功能介绍:若原直销银行与原手机银行的留存手机号码 不一致,可通过该功能将预留手机号合并为同一个手机号。

(2)操作步骤:登录界面输入手机号和登录密码后:

①点击下一步,根据系统提示操作,选择后续需要使用的手机 号进行合并。

②点击取消,可在下一次登录时根据弹窗提示点下一步再操作。

注意事项:<br>◆ 该手机号码为客户在昆仑银行的预留手机号码,每位客户只 能有1个预留手机号码。

若原直销银行号与原手机银行留存手机号码一致,不会弹出 手机号码合并的提示。

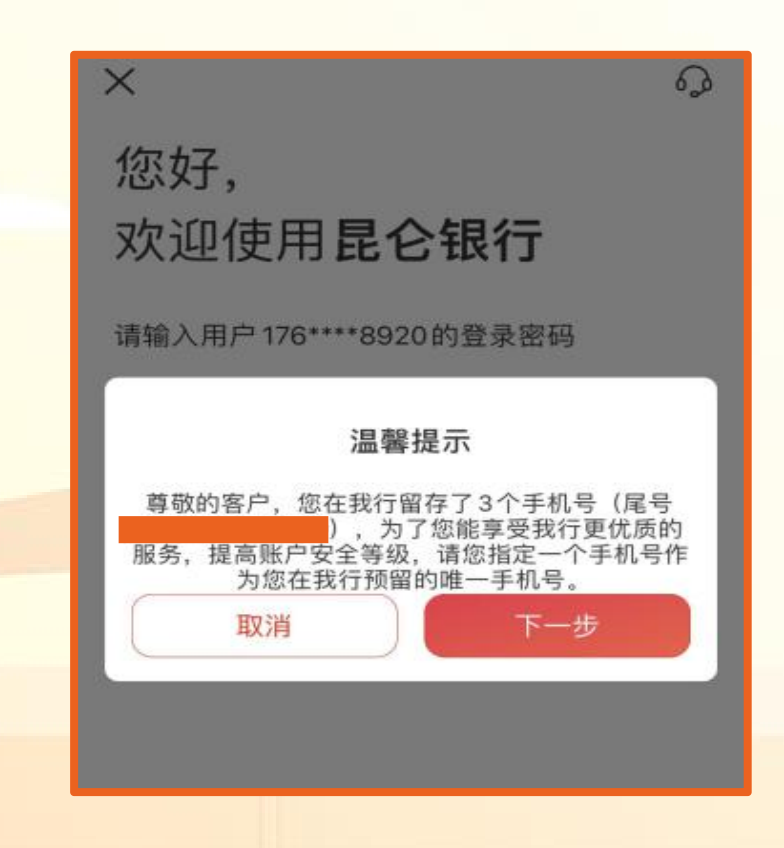

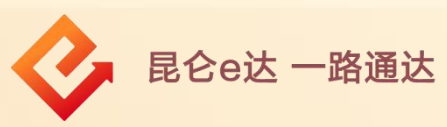

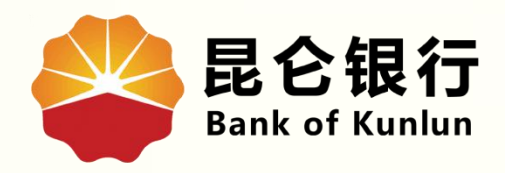

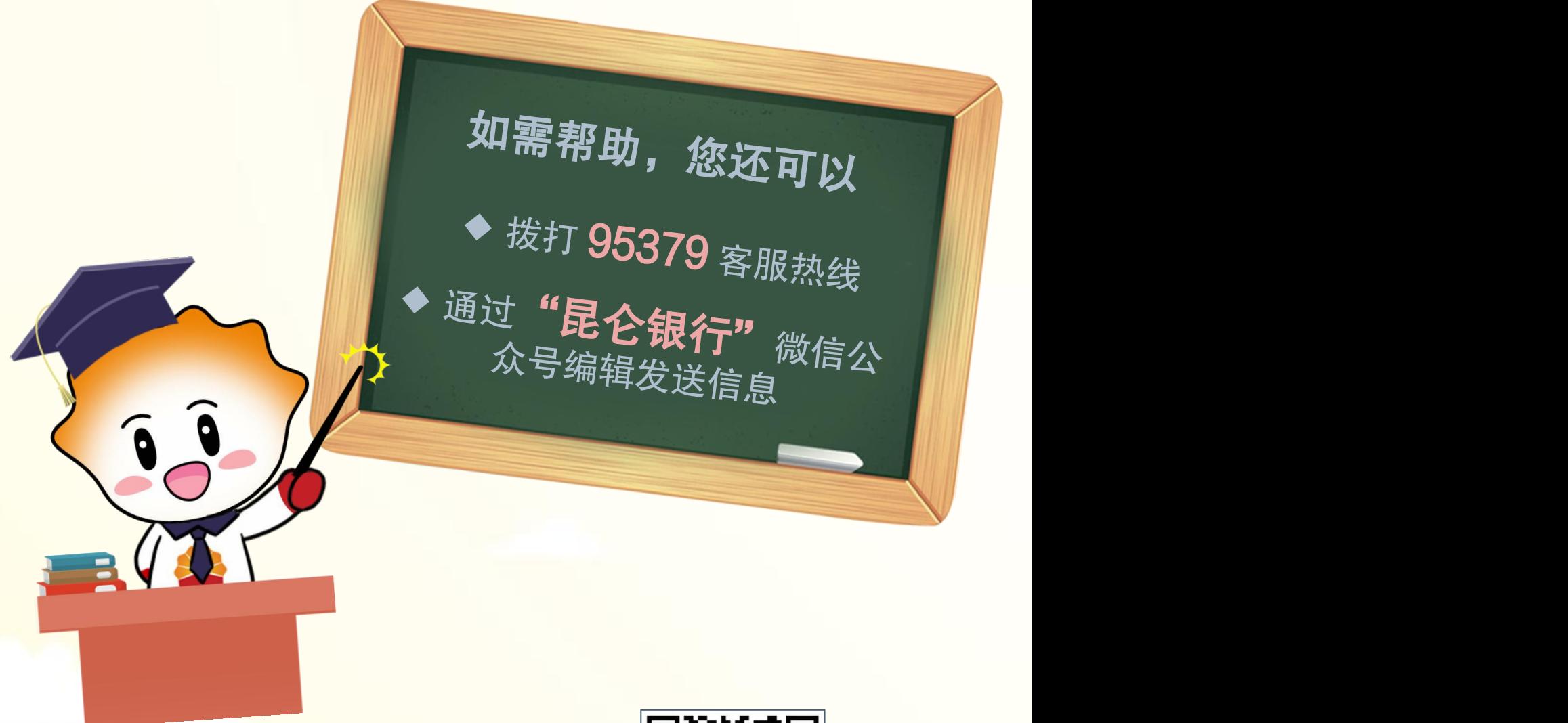

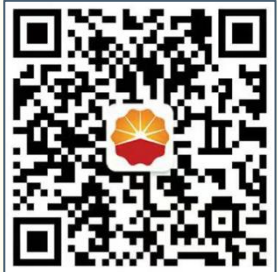

扫码关注

昆仑银行微信公众号

运营服务中心远程金融中心制